## **Process Steps for CBDT Payments – TIN2.0**

# **[Retail Netbanking]**

## **Visit [www.incometax.gov.in](http://www.incometax.gov.in/) >> Click on Login**

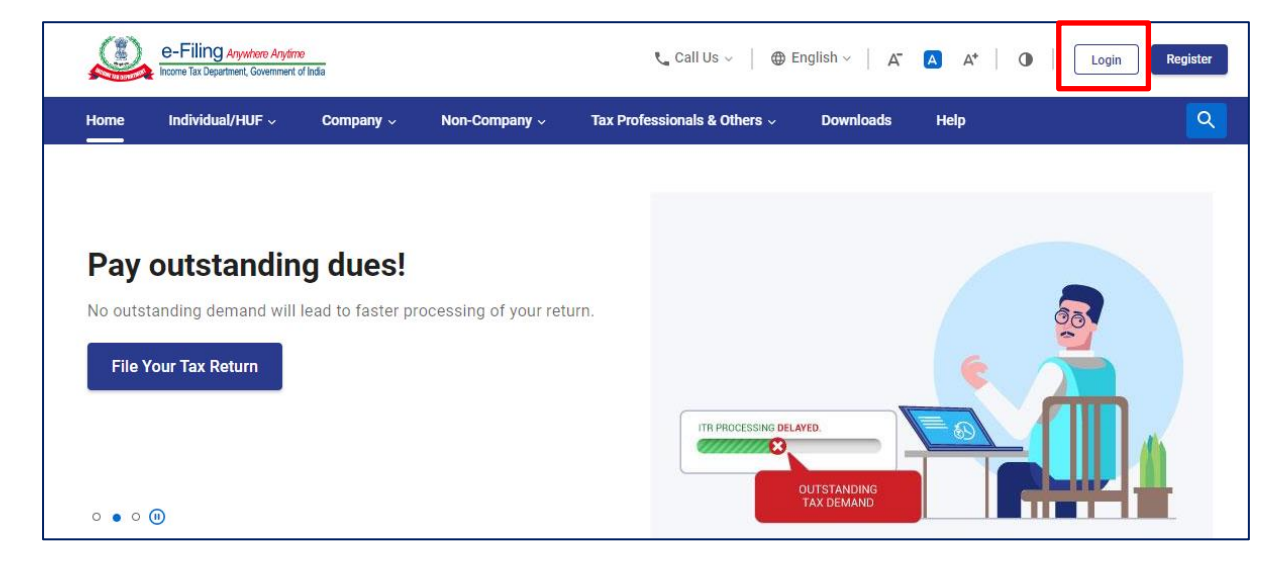

### **Enter User ID (PAN / Aadhaar) >> Click on 'Continue'**

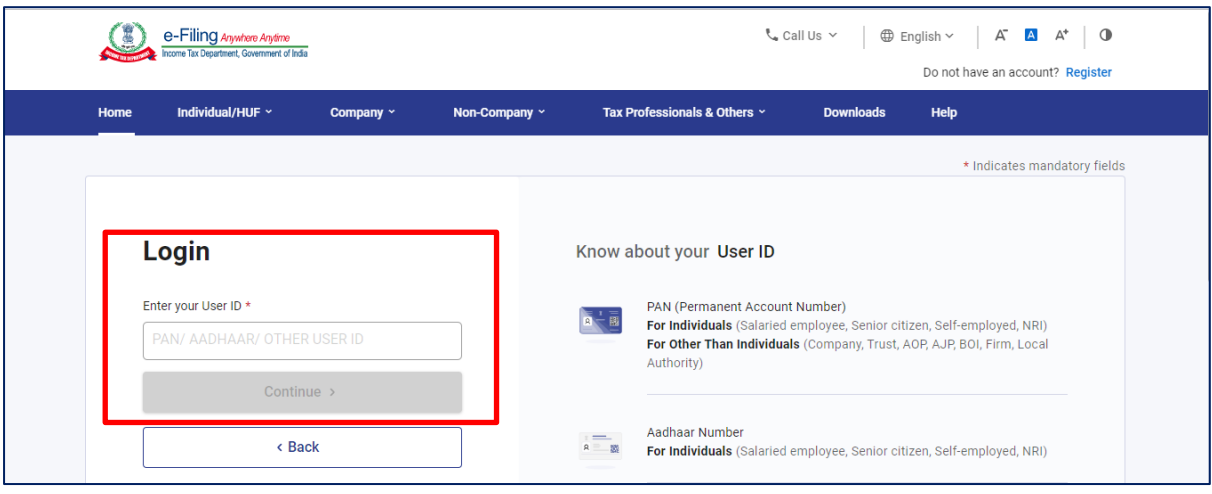

# **Enter Login Credentials and Click on 'Continue'**

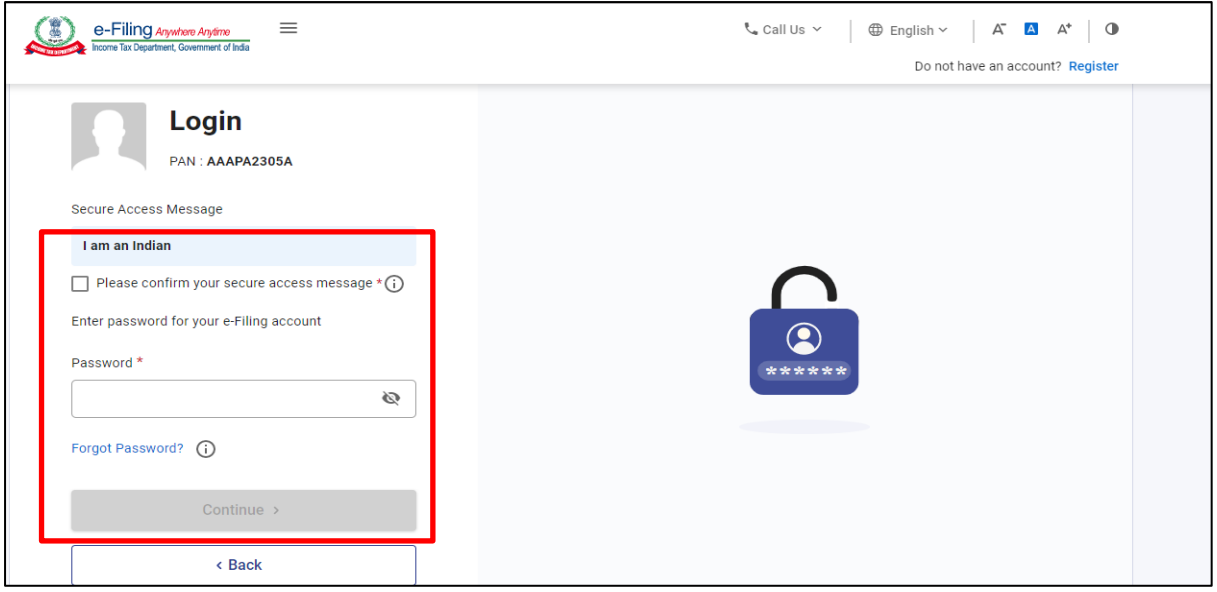

# **Click on 'e-File' and further click on 'e-Pay Tax' in the drop down menu**

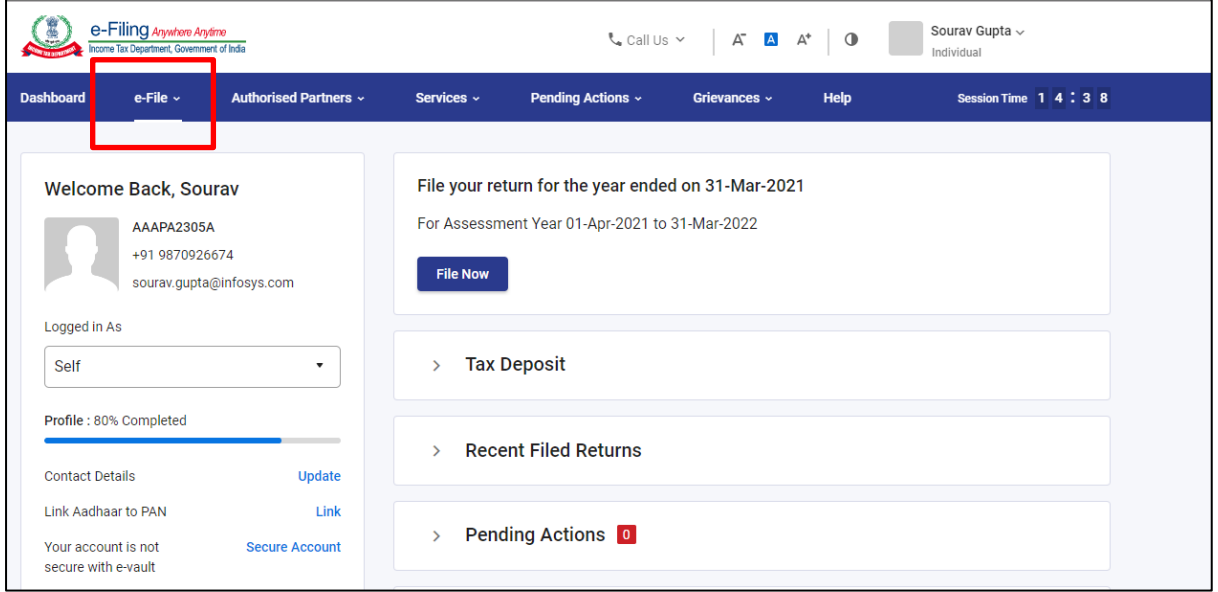

**Click on New Payment to initiate tax payment.**

**Tax Payer can also initiate payment from Saved Drafts tab. To initiate, click on 'Edit' under 'Actions'**

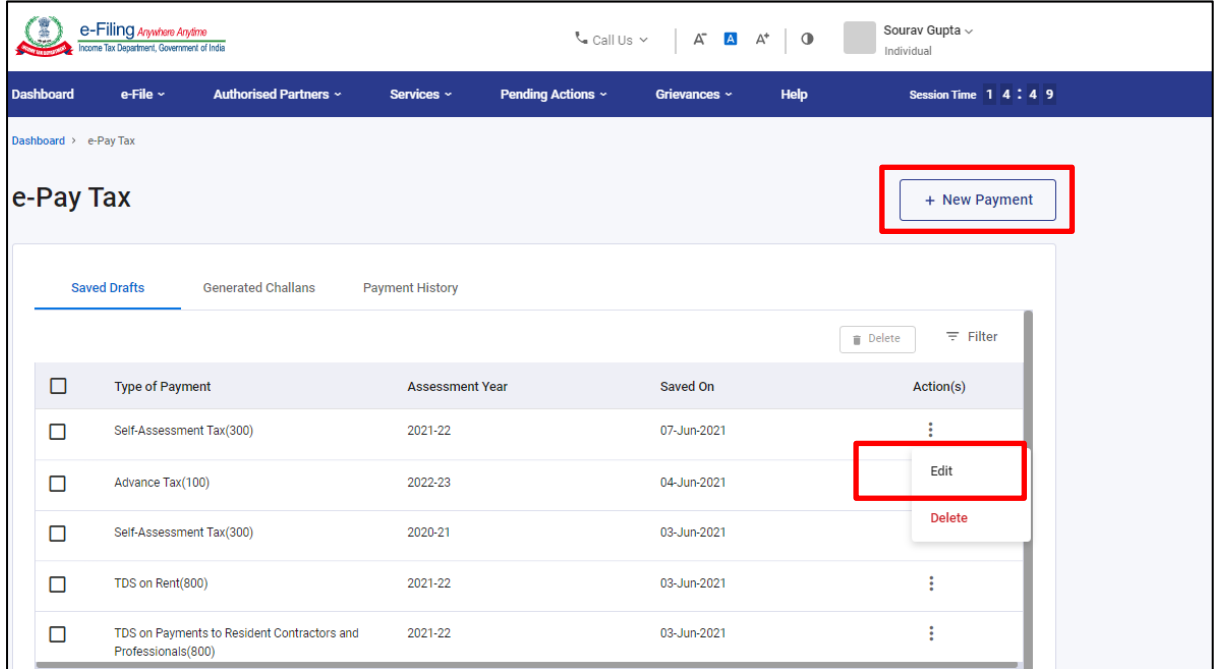

**After clicking on New Payment, select Assessment Year >> Type of Payment (Minor Head) >> 'Click on Continue'**

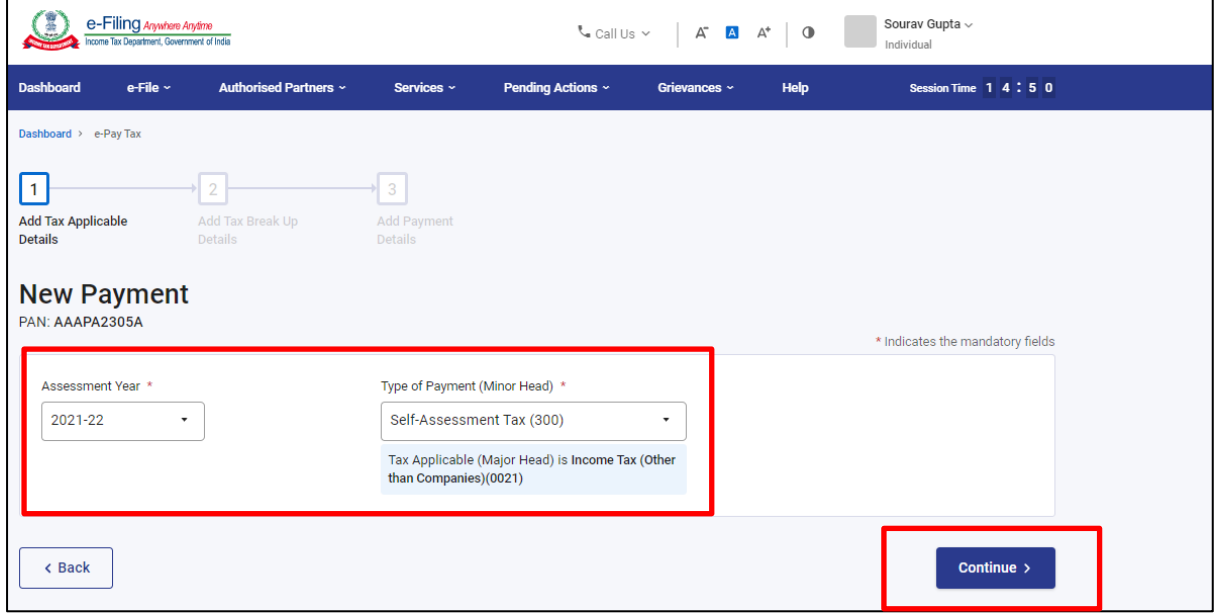

**Enter Amount under respective Heads >> 'Click on Continue' to initiate payment**

**Click on 'Save as Draft' to pay later.**

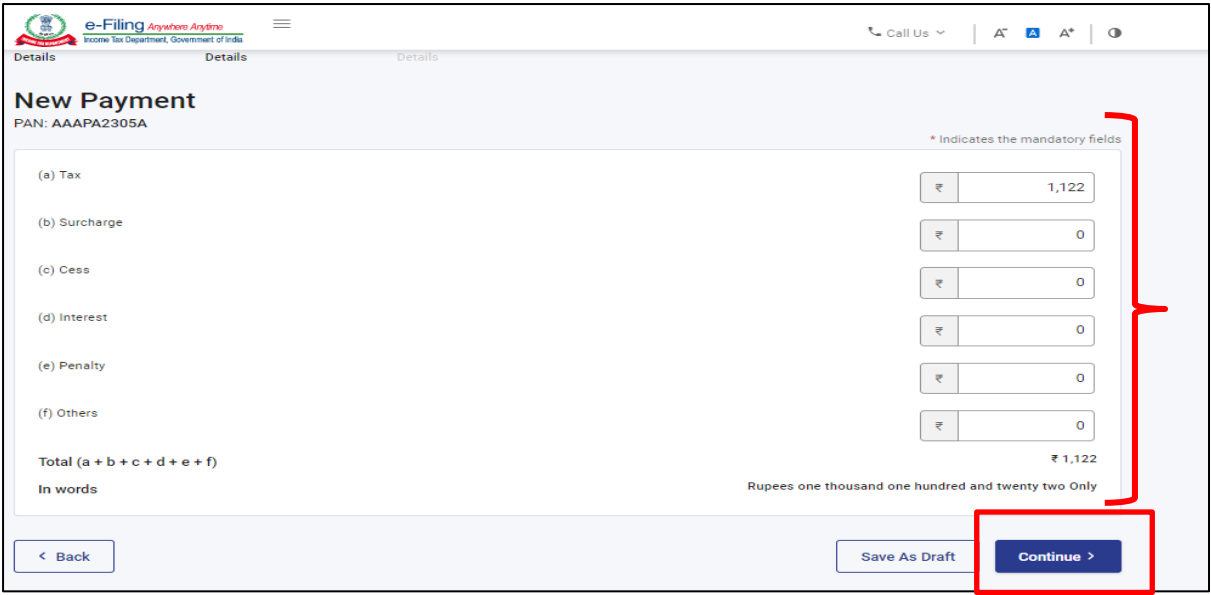

**Modes of Payment: Netbanking (Retail & Corporate), Debit Card of Authorised Banks, Pay at bank Counter – Cheque/ DD / Cash, RTGS/NEFT, Payment Gateway.**

**Click on Netbanking >> Select HDFC bank to pay tax through HDFC Retail or Corporate Netbaning – ENet / CBX**

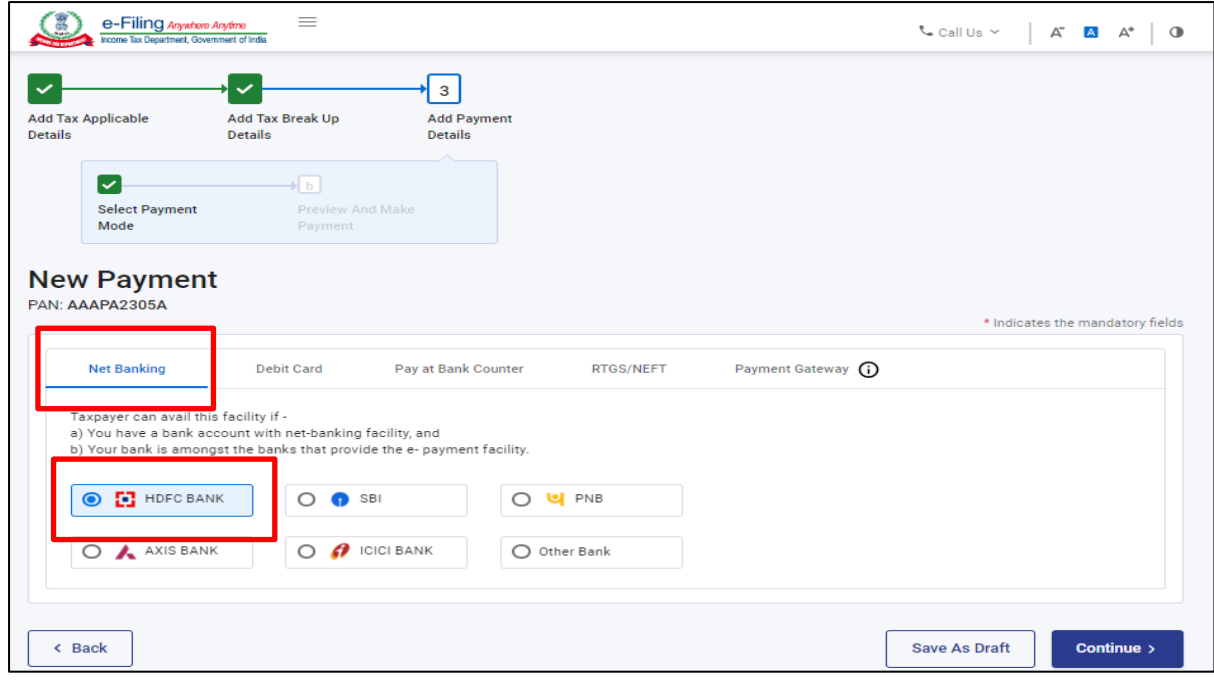

## **Preview Tax Breakup and click on 'Pay Now'**

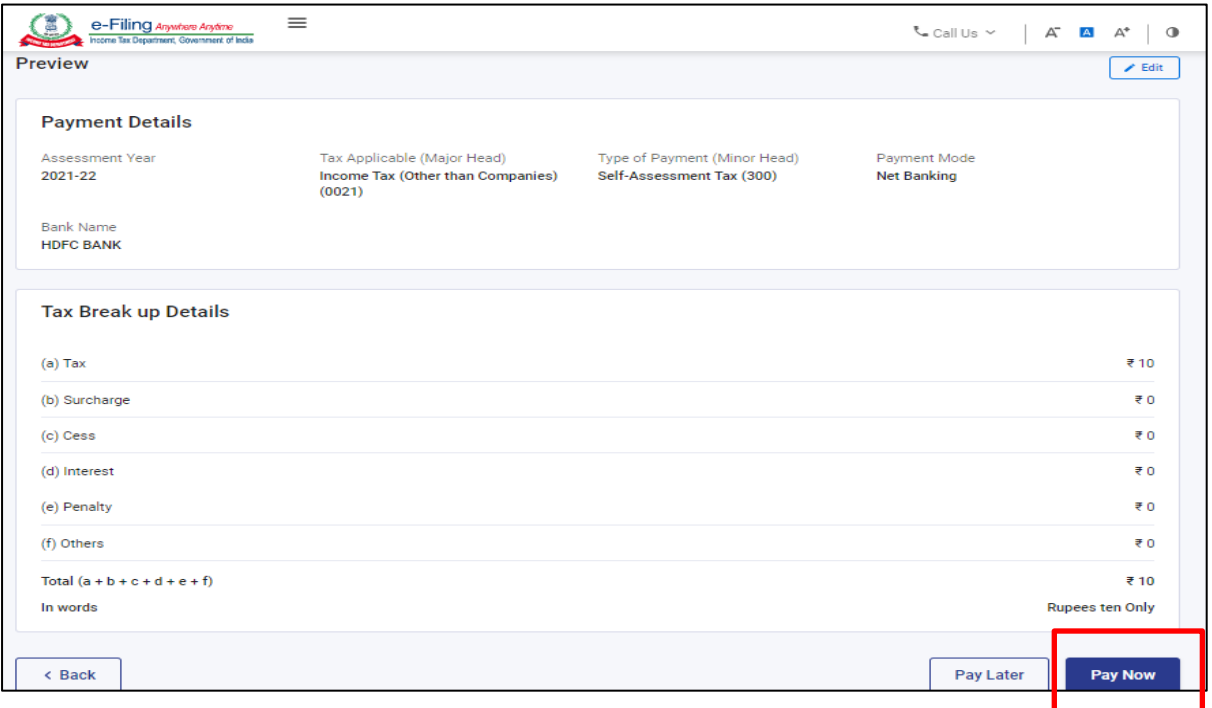

### **Review and Agree to Terms and Conditions >> Click on 'Submit To Bank'**

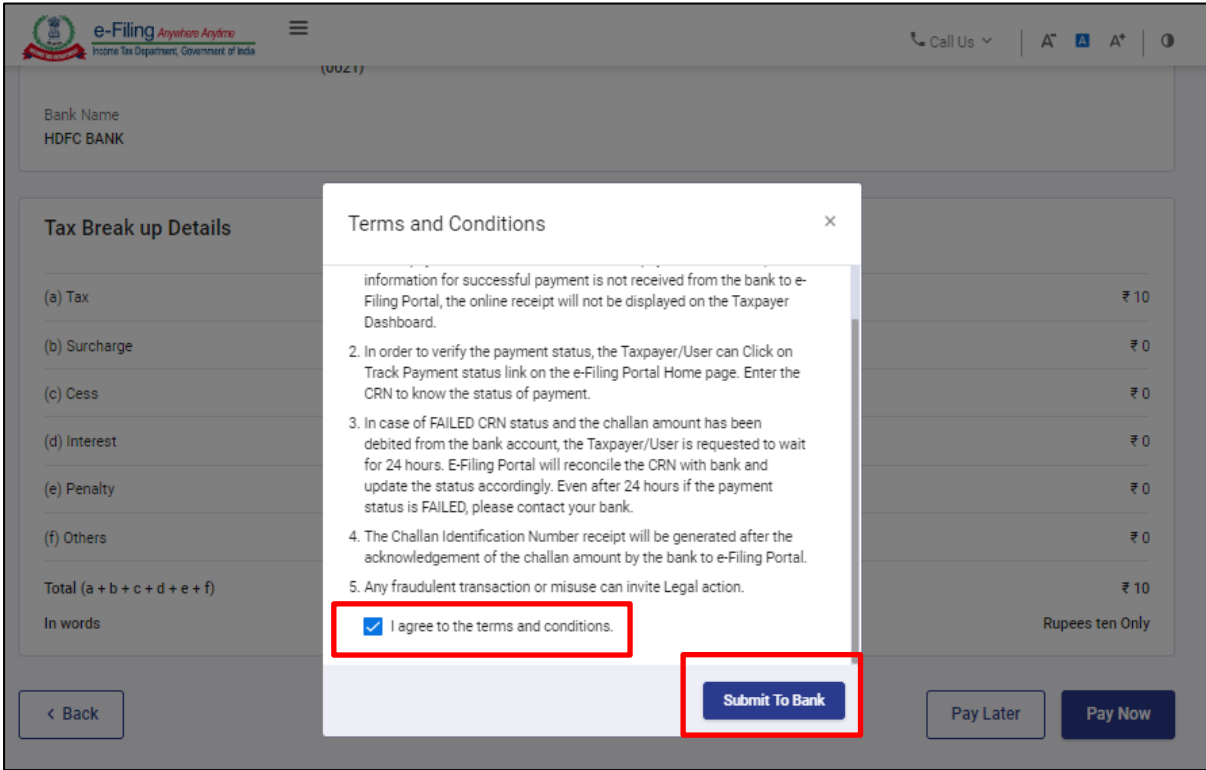

### **Tax Payer will be redirected to HDFC Bank's Gateway >> Click on Leave to reach Bank's Gateway page**

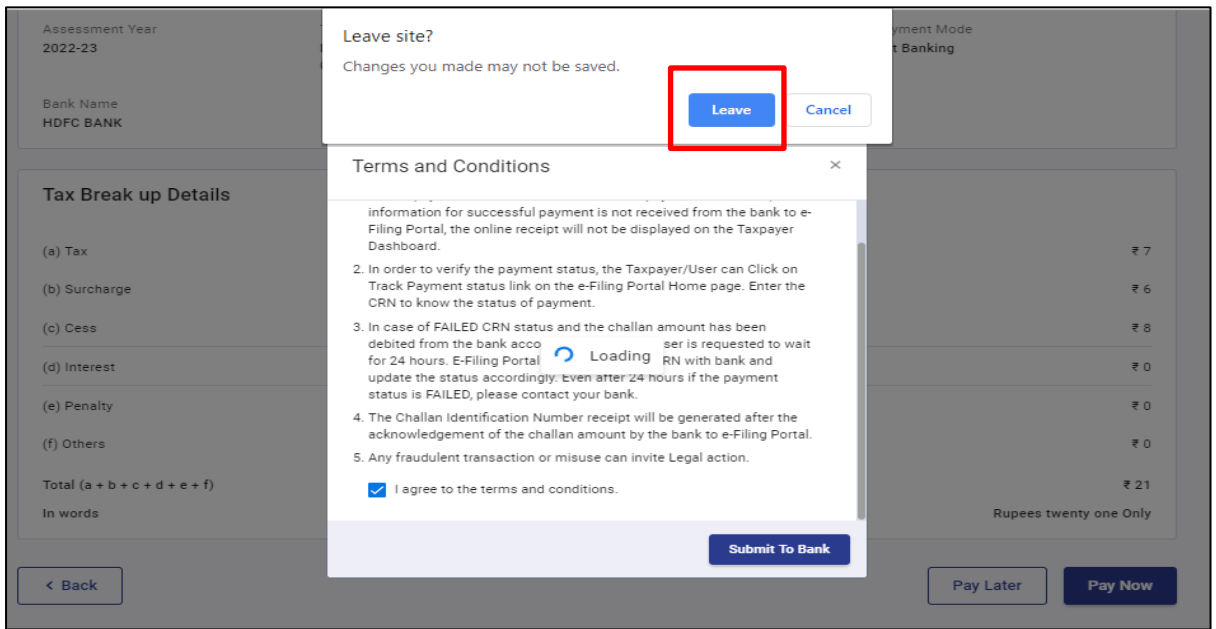

#### **To initiate payment through Retail Netbanking, Click on 'Click Here' highlighted below**

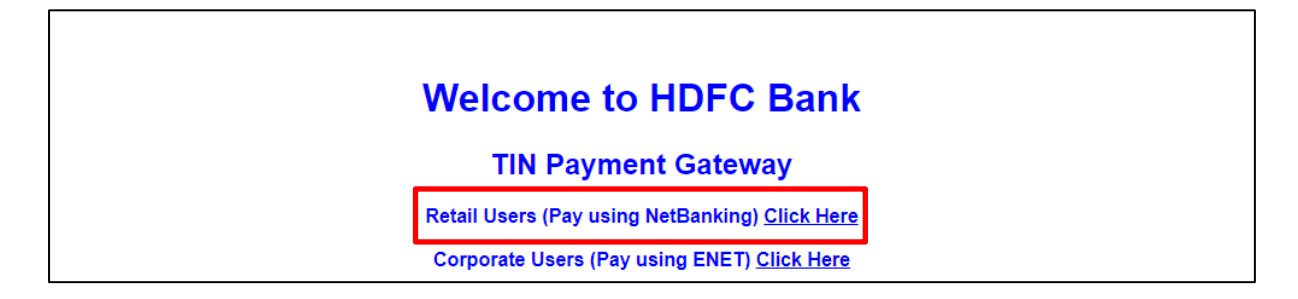

#### **Enter Customer / User ID of HDFC Bank Account >> 'Click on Continue'**

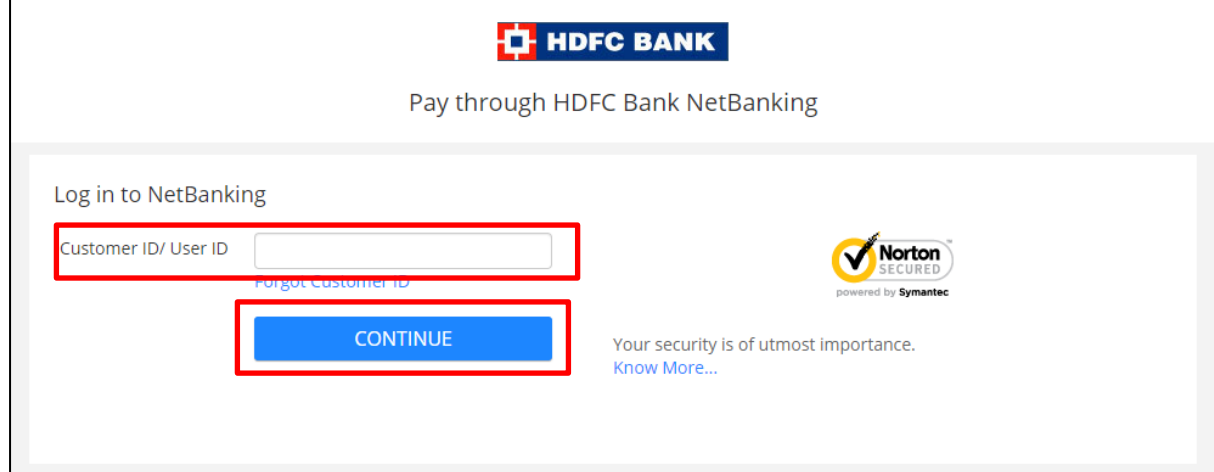

**Enter Login Credentials of HDFC Retail Netbanking >> Click on 'LOGIN'**

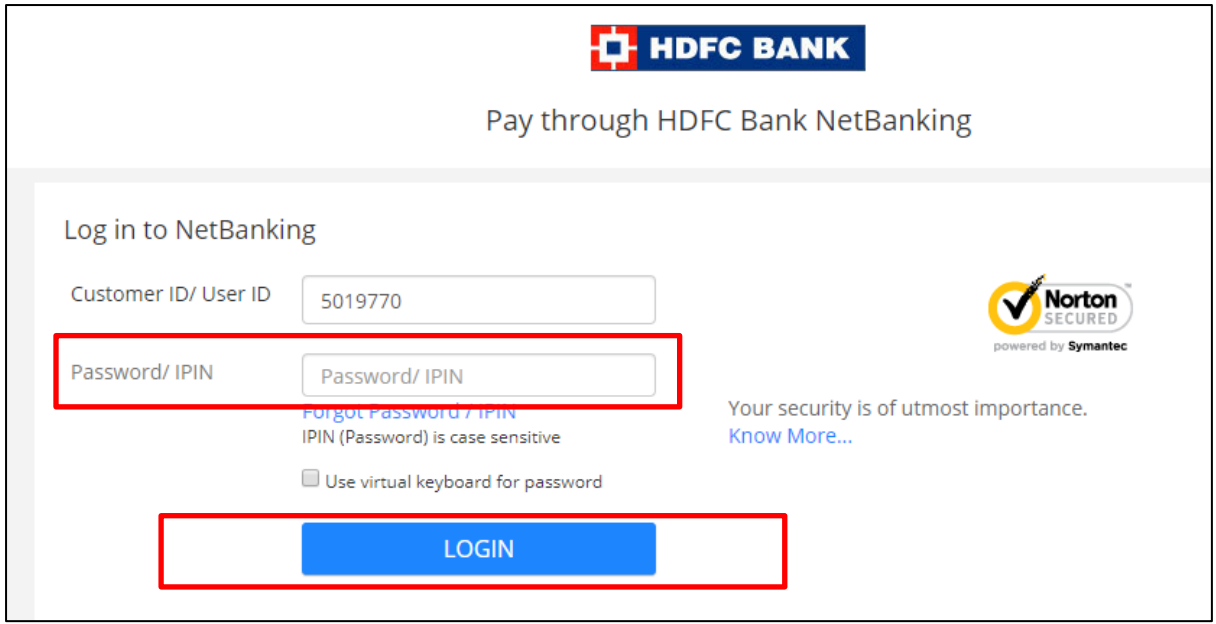

**Select Account in Netbanking logged-in page>> review tax payment details >> Click on Confirm**

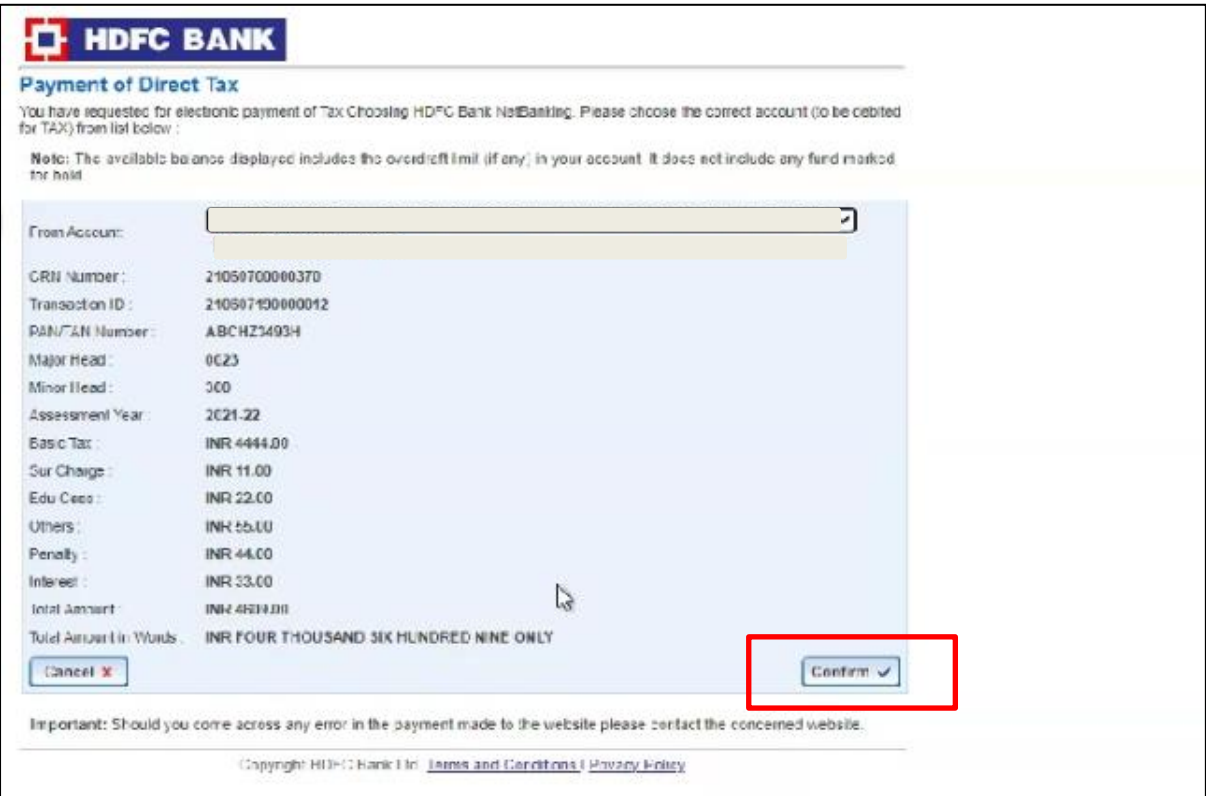

**Enter One Time Password (OTP) >> Click on Submit**

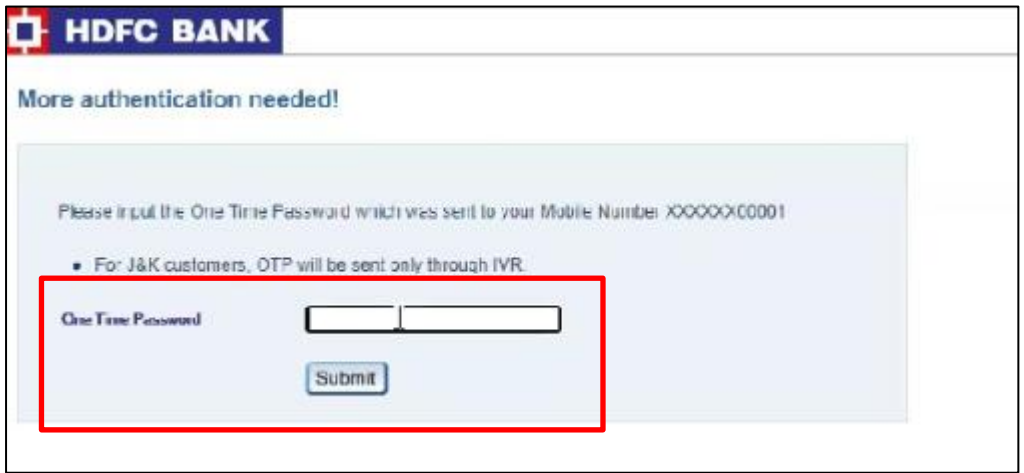

**Tax Payer is redirected back to Income Tax portal. Click on 'Download' to download the Challan**

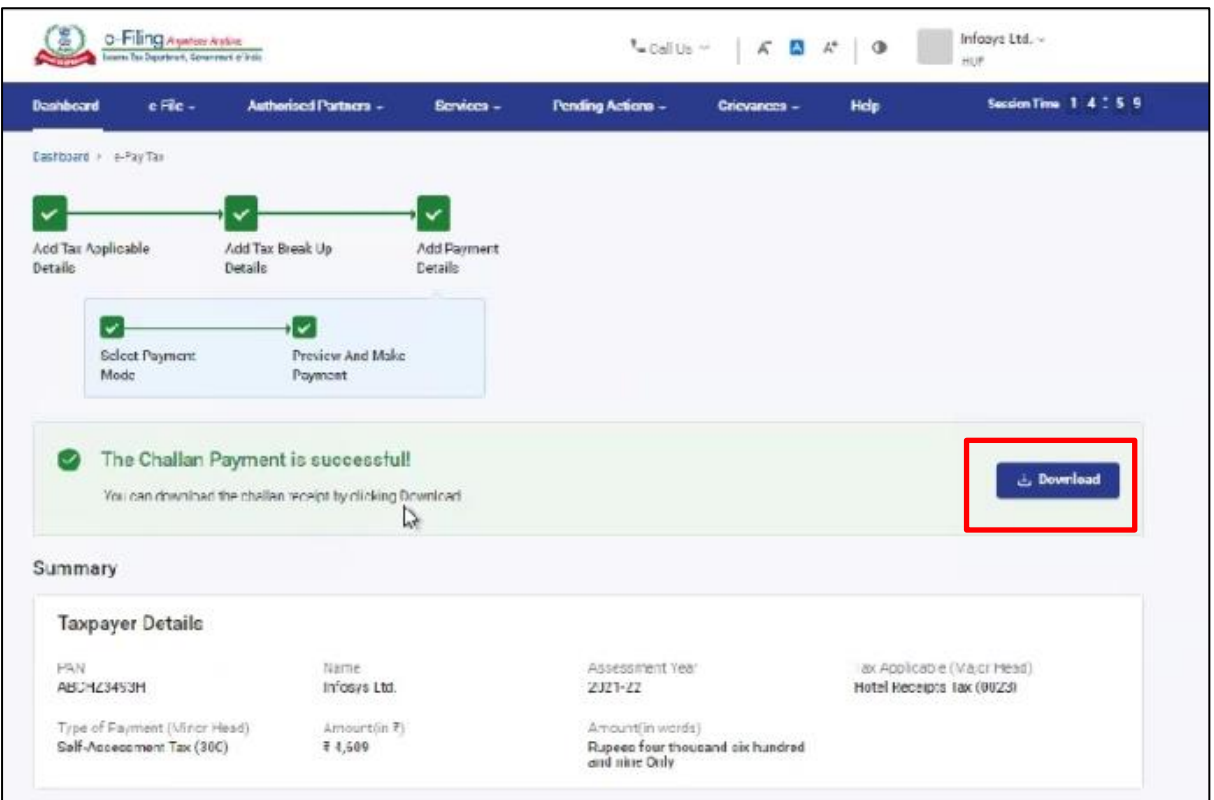

**Tax Payer can download Tax Challan / Receipt from TIN2.0 Portal under 'Payment History'**

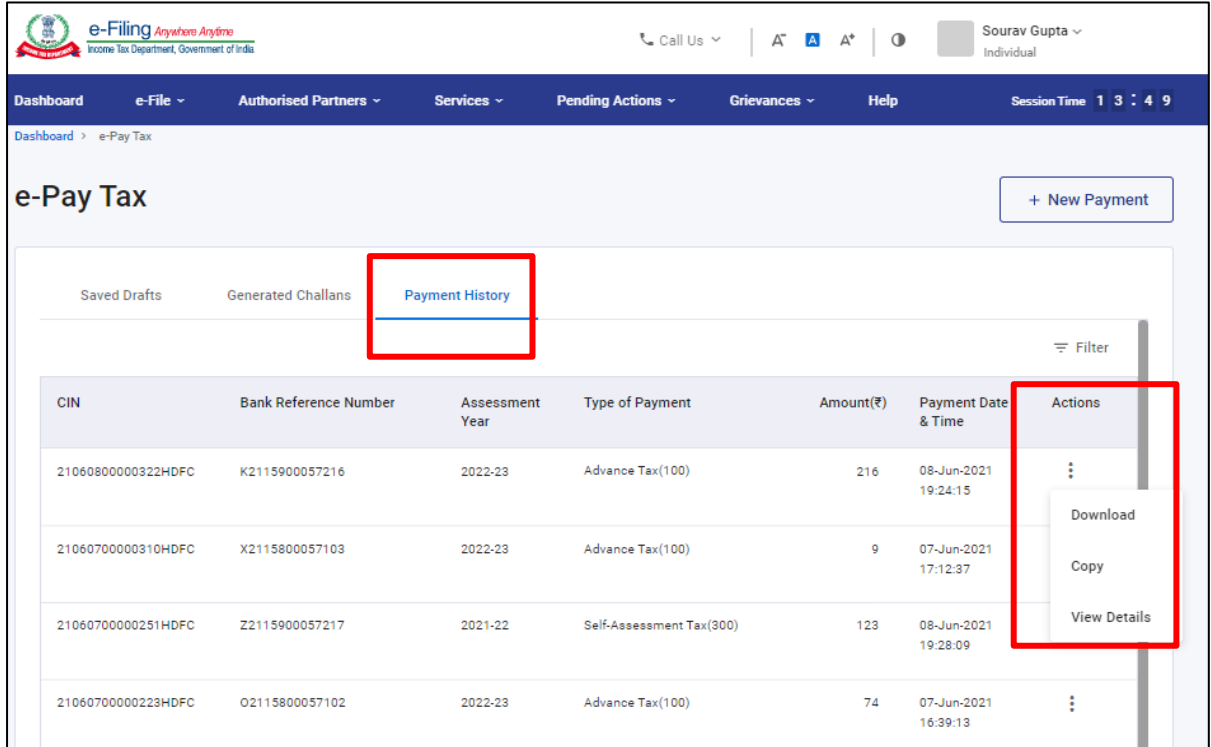

**\*\*\*\*\*End\*\*\*\*\***